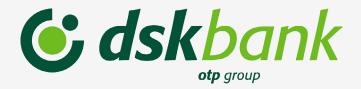

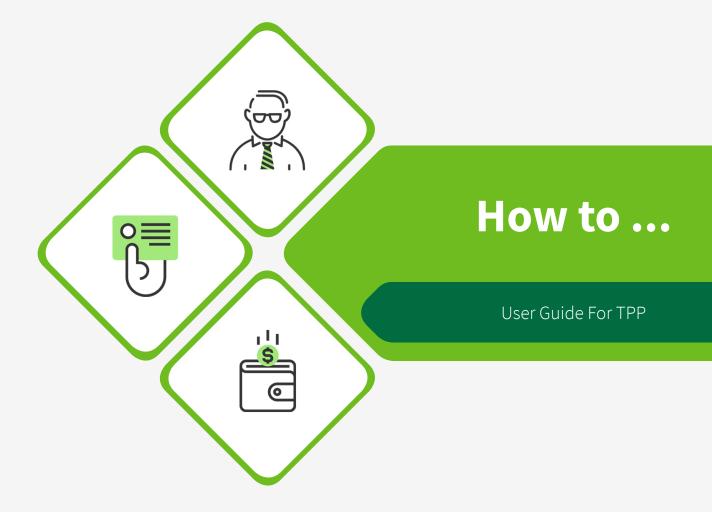

# Contents

| 1. The Developer Portal user interface                              | 3  |
|---------------------------------------------------------------------|----|
| 1.1. Home                                                           | 3  |
| 1.2. Getting Started                                                |    |
| 1.3. API Products                                                   | 3  |
| 1.4. My Apps                                                        |    |
| 1.5. Support                                                        | 3  |
| 2. Creating a new developer account                                 | 4  |
| 3. Changing your password                                           | 5  |
| 4. Change user settings                                             | 6  |
| 4.1. Changing your account settings                                 |    |
| 4.2. Changing your timezone setting                                 |    |
| 4.3. Changing your application notification settings                | 8  |
| 5. Applications in the Developer Portal                             |    |
| 5.1. Registering an application                                     |    |
| 5.2. Editing an application                                         |    |
| 5.3. Deleting an application                                        |    |
| 5.4. Changing an application image                                  |    |
| 5.5. Setting up notifications for an application                    | 14 |
| 6. APIs in the Developer Portal                                     | 16 |
| 6.1. Browsing available APIs, code snippets, and example operations |    |
| 6.2. Selecting a Plan                                               | 17 |
| 6.3. Signing up to use an API                                       | 19 |
| 6.4. Viewing application subscriptions                              |    |
| 6.5. Unsubscribe from a Plan                                        | 20 |
| 7. Developer organizations in the Developer Portal                  |    |
| 7.1. Editing the name of a Developer organization                   |    |
| 7.2. Adding users to a Developer organization                       |    |
| 7.3. Removing a user from a Developer organization                  | 23 |

# 1. The Developer Portal user interface

Use the menu items in the Developer Portal user interface to register applications, work with APIs, and obtain support.

The following sections detail the items in the main menu of the Developer Portal user interface, and summarize the activities that you can complete on each of the associated pages.

#### 1.1. Home

The Home links directly to the APIs page.

#### **1.2. Getting Started**

The Getting Started page describes the tasks that you complete to begin working with APIs in the Developer Portal.

#### **1.3. API Products**

The API Products page shows all the APIs that are available for you to work with. Click the name of an API to see the details of that API, and to test it.

#### 1.4. My Apps

From the My Apps page, you register new applications so that you can use the APIs that are available to you. The My Apps page shows all the applications that you have registered. Click the name of an application to see the details of that application, and to modify it.

#### **1.5. Support**

From the Support page, you can view frequently asked questions, and submit a question or feedback by email.

# 2. Creating a new developer account

You can create new developer accounts in the Developer Portal.

**Step 1**: From the Developer Portal home page – *developer.dskbank.bg*, click *Create an account*.

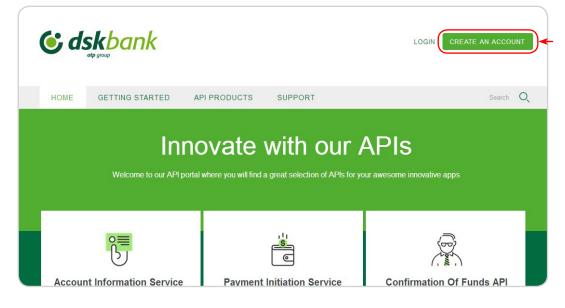

**Step 2**: Populate the available fields with the details of the developer account you want to create.

Step 3: Click Create new account.

- Name
- Last Name
- E-mail
- Accept Terms & Conditions of Use
- CAPTCHA

| If you don't already have an account, create one no |    |
|-----------------------------------------------------|----|
| Please complete this form to request a Developer D  | SK |
| Bank Account                                        |    |
| NAME *                                              |    |
|                                                     |    |
| LAST NAME *                                         |    |
| E-MAIL *                                            |    |
|                                                     |    |
|                                                     |    |
|                                                     |    |
| Accept Terms & Conditions of Use *                  |    |
|                                                     |    |
| $\Box$ Accept Terms & Conditions of Use *           |    |
| X La <sub>T d</sub>                                 |    |
| X La <sub>T d</sub>                                 |    |
| X La T d<br>What code is in the image? *            |    |
|                                                     |    |

| Bank Account NAME * LAST NAME * E-MAIL * Accept Terms & Conditions of Use * X La T d        | e an account                          |     |
|---------------------------------------------------------------------------------------------|---------------------------------------|-----|
| LAST NAME *                                                                                 | Iready have an account, create one r  | now |
| NAME *                                                                                      | lete this form to request a Developer | DSK |
| LAST NAME *                                                                                 | nt                                    |     |
| E-MAIL *<br>Accept Terms & Conditions of Use *<br>X L a T d<br>What code is in the image? * |                                       |     |
| Accept Terms & Conditions of Use *<br>$X La_T d$<br>What code is in the image? *            |                                       |     |
| X La T d<br>What code is in the image?*                                                     |                                       |     |
| What code is in the image? *                                                                | rms & Conditions of Use *             |     |
| What code is in the image? *                                                                | 9                                     |     |
|                                                                                             | Td                                    |     |
| Enter the characters shown in the Image.                                                    |                                       |     |
|                                                                                             | n the image? *                        |     |
| Generate a new captcha                                                                      |                                       |     |

The e-mail address you provided for the new developer account will receive an e-mail containing an activation link for the new developer account. *The link is valid 24 hours!* 

# 3. Changing your password

You can change your password in the Developer Portal password.

# You need to login to view this content!

**Step 1**: From the Developer Portal home page, select *My account*.

| <b>(</b> ) | <b>iskbank</b>                          |                                |             | COUNT MY ORGANIZATION   | LOG OUT  |
|------------|-----------------------------------------|--------------------------------|-------------|-------------------------|----------|
| HOME       | GETTING STARTED                         | API PRODUCTS MY AF             | PPS SUPPORT |                         | Search Q |
|            |                                         | Ovate wit                      |             |                         |          |
|            |                                         |                                |             | Byom.                   |          |
| Acco       | unt Information Service<br>Provider API | Payment Initiation<br>Provider |             | Confirmation Of Fund    | s API    |
| Accoun     | t Information Service Provider API      |                                |             | Confirmation Of Funds A | PI       |
|            | Detail                                  | Detail                         |             | Detail                  |          |

#### Step 2: Click Password

**Step 3**: Enter your current password, then enter your new password in the Password and Confirm password fields.

Step 4: Click Save

| CURRENT PASSWORD                                                                                                    |
|----------------------------------------------------------------------------------------------------|
| Enter your current password to change the Password. Request new password.                                                                     |
| Password Requirements Password must contain characters of at least 3 different types (lower Password must be at least 8 characters in length. |
| Password                                                                                                    |
| Confirm password                                                                                                    |
|                                                                                                    |

| CURRENT PASSWORD                              |                                                      |
|-----------------------------------------------|------------------------------------------------------|
| Enter your current password to chan           | ge the Password. Request new password.               |
| Password Requiren                             | nents                                                |
| Password must contain cha                     | aracters of at least 3 different types (lowercase, u |
| <ul> <li>Password must be at least</li> </ul> | 8 characters in length.                              |
| Password                                      |                                                      |
|                                               | Password quality:                                    |
|                                               |                                                      |
| Confirm password                              |                                                      |

| F-b                                             | the Password, Request new password,      |           |
|-------------------------------------------------|------------------------------------------|-----------|
| Enter your current password to change           | the Password, Request new password,      |           |
| Decouverd Decuirem                              |                                          |           |
| Password Requirem                               |                                          |           |
|                                                 | acters of at least 3 different types (lo | owercase, |
| <ul> <li>Password must be at least 8</li> </ul> | characters in length.                    |           |
| Password                                        |                                          |           |
|                                                 | Password quality:                        | God       |
|                                                 |                                          |           |
| Confirm password                                |                                          |           |
|                                                 | Passwords match: yes                     |           |
| Confirm password                                |                                          |           |

# 4. Change user settings

You can edit user settings in the Developer Portal, including timezone and account settings.

You need to login to view this content!

### 4.1. Changing your account settings

You can edit your Developer Portal account settings.

Step 1: Select *My account* in the Developer Portal home page.

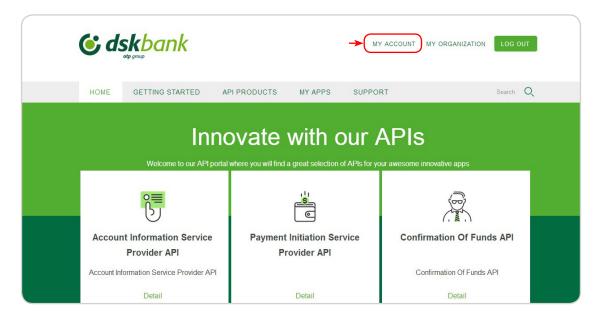

Step 2: Select Account, and then click Edit.

| Ac  | ccount Password |
|-----|-----------------|
| Vie | iew Edit        |

**Step 3**: From this view you can change multiple features of your account.

#### Step 4: Click Save.

| <ul> <li>Locale settings</li> </ul> |                                                         |                                   |
|-------------------------------------|---------------------------------------------------------|-----------------------------------|
| TIME ZONE                           |                                                         |                                   |
| Europe/Helsinki: Wednes             | sday, September 12, 2018 - 16:49 +0300                  | -                                 |
| Select the desired local time and   | time zone. Dates and times throughout this site will be | e displayed using this time zone. |
|                                     |                                                         |                                   |
|                                     |                                                         |                                   |
| SAVE                                |                                                         |                                   |

# 4.2. Changing your timezone setting

You can change your timezone setting in the Developer Portal.

**Step 1**: Select *My account* in the Developer Portal home page.

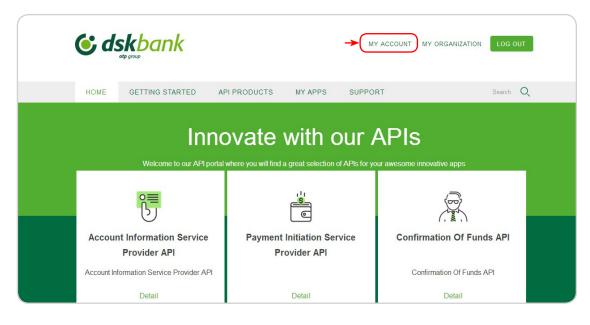

Step 2: Select Account, and then click Edit.

|                  | ١ |
|------------------|---|
|                  |   |
| Account Password |   |
| View Edit ←      |   |

Step 3: You can change the time zone from this view, under the Locale Settings tab.

| ME ZONE              |                          |                         |                           |                       |          |  |
|----------------------|--------------------------|-------------------------|---------------------------|-----------------------|----------|--|
| Europe/Helsink       | i: Wednesday, Sep        | tember 12, 2018 - 1     | 6:49 +0300                | •                     | ►        |  |
| lect the desired loc | al time and time zone. I | Dates and times through | out this site will be dis | played using this til | me zone. |  |
|                      |                          |                         |                           |                       |          |  |

#### Step 4: Click Save.

| IME ZONE                |                           |                           |                            | -                  |  |
|-------------------------|---------------------------|---------------------------|----------------------------|--------------------|--|
| Europe/Helsinki:        | Wednesday, Septemb        | oer 12, 2018 - 16:49 +    | 0300                       | -                  |  |
| elect the desired local | time and time zone. Dates | and times throughout this | site will be displayed usi | ng this time zone. |  |
|                         |                           |                           |                            |                    |  |

# 4.3. Changing your application notification settings

You can change your application notification settings in the Developer Portal.

Step 1: From the Developer Portal home page, click My Apps.

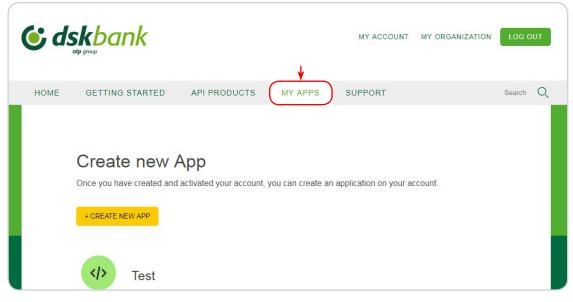

**Step 2**: Select the target application. **Step 3**: Click *Notification settings*.

| Test DEVELOPMENT     | alt Analytics (♣ Notification settings) 	 ■ Delete |
|----------------------|----------------------------------------------------|
| Details              | ✓ Edt                                              |
| ≻ Test</th <th></th> |                                                    |
| opullo 1             |                                                    |

Step 4: Enable notifications, and then configure what you require notification for.

| Send a notification when         |           |  |
|----------------------------------|-----------|--|
| Rate limit is exceeded           |           |  |
| 90% of the Rate limit is reached |           |  |
| 75% of the Rate limit is reached |           |  |
| 50% of the Rate limit is reached |           |  |
| SELECT HOW OFTEN TO SEND NOT     | FICATIONS |  |
| Every minute                     |           |  |
| Every hour                       |           |  |
| Every day                        |           |  |
|                                  |           |  |

Step 5: Click Submit.

# 5. Applications in the Developer Portal

You can view, edit, configure, and create applications in the Developer Portal.

# 5.1. Registering an application

# Before you can use an API, you must register your application to the Developer Portal!

When you register an application you are provided with a client ID and client secret for the application. You must supply the client ID when you call an API that requires you to identify your application by using a client ID and client Secret.

Step 1: Click My Apps. The My Apps page opens.

| <b>;</b> d | skbank<br>of group |              |                     | MY ACCOUNT           | MY ORGANIZATION | LOG O  | UT |
|------------|--------------------|--------------|---------------------|----------------------|-----------------|--------|----|
| HOME       | GETTING STARTED    | API PRODUCTS | MY APPS             | SUPPORT              |                 | Search | Q  |
|            |                    |              |                     |                      |                 |        |    |
|            | Create new A       |              | you can create an a | pplication on your a | count.          |        |    |
|            | + CREATE NEW APP   |              |                     |                      |                 |        |    |
|            | Test               |              |                     |                      |                 |        |    |

Step 2: Click Create new App.

| Create new App                                                                                   |
|--------------------------------------------------------------------------------------------------|
| Once you have created and activated your account, you can create an application on your account. |
| + CREATE NEW APP                                                                                 |

**Step 3**: Complete the displayed fields.

| Register application                                                                                |  |
|----------------------------------------------------------------------------------------------------|--|
| Once you have created and activated your account, you can<br>create an application on your account! |  |
| TITLE                                                                                               |  |
| DESCRIPTION                                                                                         |  |
|                                                                                                    |  |
| OAUTH REDIRECT URI                                                                                  |  |
| The URL authenticated OAuth flows for this application should be redirected to.                     |  |
| SUBMIT                                                                                              |  |

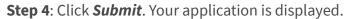

**& dsk**bank

| OAUTH REDIRECT URI                                                              |  |
|---------------------------------------------------------------------------------|--|
| The URL authenticated OAuth flows for this application should be redirected to. |  |
|                                                                                 |  |

**Step 5**: Make a note of your client secret because it is only displayed once. You must supply the client secret when you call an API that requires you to identify your application by using a Client ID and Client Secret.

| <b>(;</b> a                                         | lskbank<br>otp group |              |                    | MY ACCOUNT | MY ORGANIZATION | LOG OUT  |                                      |
|-----------------------------------------------------|----------------------|--------------|--------------------|------------|-----------------|----------|--------------------------------------|
| HOME                                                | GETTING STARTED      | API PRODUCTS | MY APPS            | SUPPORT    |                 | Search Q |                                      |
| Application created succ     Your client secret is: | essfully.            |              |                    |            |                 |          |                                      |
|                                                     |                      |              | Show Client Secret | )←         |                 |          |                                      |
| est                                                 |                      |              |                    |            |                 |          |                                      |
| Test                                                | DEVELOPMENT          |              |                    |            |                 |          | nh Analytics │ 🏚 Notification settir |
| Details                                             |                      |              |                    |            |                 |          |                                      |
|                                                     | est                  |              |                    |            |                 |          |                                      |
|                                                     |                      |              |                    |            |                 |          |                                      |

**Step 6**: Optional: The client ID is hidden, to display the client ID for your application, select the **Show check box** for Client ID. The client ID is displayed and can be hidden again by clearing the check box

| Test                            | DEVELOPMENT | 📲 Analytics   🌲 Notification settings   🖀 Delete |
|---------------------------------|-------------|--------------------------------------------------|
| Details                         |             | 🖊 Edit                                           |
| Update ±<br>Description<br>Test | st          |                                                  |
| Credentials                     |             | ✓ Edit                                           |
| Client ID<br>Client Secret      | Show        | Lot                                              |

**Step 7**: Optional: To add an image, click *Update* under the default image. A new window opens; click *Browse*, select an image from your directory, and click *Submit*.

| ſ | Details  | 🖍 Edit |  |
|---|----------|--------|--|
|   | Test     |        |  |
|   | Update 1 |        |  |

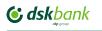

| Upload an application image                            |  |
|--------------------------------------------------------|--|
| Select an image                                        |  |
| Choose File No file chosen                             |  |
| Upload a file, allowed extensions: jpg, jpeg, png, gif |  |
|                                                        |  |

**Step 8:** Optional: To specify or change the URL that authenticated OAuth flows for this application should be redirected to, click the *Edit* icon and then update the OAuth Redirect URI field.

| Test DEVELOPMENT               |                                                                                 | 🖬 Analytics   🌲 Notification settings   👔 Delete |
|--------------------------------|---------------------------------------------------------------------------------|--------------------------------------------------|
| Details                        |                                                                                 | → Zedit                                          |
| ≻ Test</th <th></th> <th></th> |                                                                                 |                                                  |
|                                | Edit application                                                                |                                                  |
|                                | TITLE                                                                           |                                                  |
|                                | Test                                                                            |                                                  |
|                                | DESCRIPTION                                                                     |                                                  |
|                                |                                                                                 |                                                  |
|                                |                                                                                 |                                                  |
|                                | OAUTH REDIRECT URI                                                              |                                                  |
|                                | The URL authenticated OAuth flows for this application should be redirected to. |                                                  |
|                                | SUBMIT                                                                          |                                                  |

**Step 9**: Optional: To change the application name or description, click the *Edit* icon.

| Test DEVELOPMENT | vit Analytics.   ♠ Notification settings   🛢 Delete |
|------------------|-----------------------------------------------------|
| Details          | → C Edit                                            |
| Update ±         |                                                     |

#### Your application is registered!

# 5.2. Editing an application

You can edit applications in the Developer Portal. If a user has the correct permissions, they can edit the content of any application in their organization.

**Step 1:** From the Developer Portal home page, click *My Apps*.

| <b>i d</b> : | skbank<br>op group                                    |                              | ¥                       | MY ACCOUNT           | MY ORGANIZATION | LOG O  | UT |  |
|--------------|-------------------------------------------------------|------------------------------|-------------------------|----------------------|-----------------|--------|----|--|
| HOME         | GETTING START                                         | ED API PRODUCTS              | MY APPS                 | SUPPORT              |                 | Search | Q  |  |
|              | Create ne<br>Once you have create<br>+ CREATE NEW APP | ed and activated your accoun | it, you can create an a | pplication on your a | ccount.         |        |    |  |

**Step 2**: Select the target application. **Step 3**: Click *Edit*.

| Test DEVELOPMENT                | alt Analytics   🌲 Notification settings   🖀 Delete |
|---------------------------------|----------------------------------------------------|
| Details<br>(/) Test<br>Update ± | ► Edit                                             |

Step 4: Make any required changes, then click Submit

| Test DESCRIPTION OAUTH REDIRECT URI The URL authenticated OAuth flows for this application should be redirected to. | TITLE            |    |   |
|----------------------------------------------------------------------------------------------------|------------------|----|---|
| DESCRIPTION                                                                                                    |                  |    |   |
| OAUTH REDIRECT URI                                                                                                  | Test             |    |   |
|                                                                                                    | DESCRIPTION      |    |   |
| The URL authenticated OAuth flows for this application should be redirected to.                                     | OAUTH REDIRECT U | RI | Å |
| The URL authenticated OAuth flows for this application should be redirected to.                                     |                  |    |   |
|                                                                                                    |                  |    |   |

# 5.3. Deleting an application

You can delete applications in the Developer Portal.

Step 1: From the Developer Portal home page, click *My Apps*.Step 2: Select the required application.Step 3: Click *Delete*.

| Test DEVELOP | MENT       |            |            |         | ılı Analytics | Notification settings | Telete |
|--------------|------------|------------|------------|---------|---------------|-----------------------|--------|
| Details      |            |            |            |         |               |                       | 🖌 Edit |
| Update ±     | est        |            |            |         |               |                       |        |
|              | OU SURE yo | ou want to | o delete t | his app | licat         | tion?                 |        |
| DELETE       | CANCEL     |            |            |         |               |                       |        |

### 5.4. Changing an application image

You can change the image for an application in the Developer Portal.

**Step 1**: From the Developer Portal home page, click *My Apps*.

**Step 2**: Click the application for which you want to change the image, and click **Update**.

| Description<br>Test<br>Description<br>Test<br>Credentials<br>Default<br>Client ID |          |      |  |
|-----------------------------------------------------------------------------------|----------|------|--|
| Update * Delete  Credentials Default Cient ID                                     | Details  |      |  |
| Test Credentials Default Client ID                                                | <u>~</u> |      |  |
| Client ID                                                                         | Test     |      |  |
|                                                                                   | Default  |      |  |
|                                                                                   |          | Show |  |
|                                                                                   |          |      |  |
|                                                                                   |          |      |  |

**Step 3**: Browse for the target image, then click **Submit**.

You can remove the image by clicking **Delete**.

## 5.5. Setting up notifications for an application

You can enable notifications for applications so that you are alerted when the usage of an API is nearing its rate limit. If you notice that an application is reaching its rate limit, you can take action such as changing the Plan to avoid impacting the users of your application.

You can control the frequency and method of receiving notifications that inform you when the usage of an API is approaching and exceeding the rate limit set on the Plan you selected.

You can view notifications from the built-in activity feed and by email with the option to turn off email notifications.

If you have one or both of the following conditions, then you cannot receive notifications:
 The API developer disabled the activity log policy for an operation.

 The name of the rate limit plan that you are subscribing to is not one of the names that is valid for the notifications to function.

To set up notifications for an application, complete the following steps:

Step 1: Click My Apps. The My Apps page opens.

| <b>i d</b> : | skbank<br>op graup                                            |              | ↓                      | MY ACCOUNT           | MY ORGANIZATION | LOG O  | UT |
|--------------|---------------------------------------------------------------|--------------|------------------------|----------------------|-----------------|--------|----|
| HOME         | GETTING STARTED                                               | API PRODUCTS | MY APPS                | SUPPORT              |                 | Search | Q  |
|              | Create new A<br>Once you have created and<br>+ CREATE NEW APP |              | t, you can create an a | pplication on your a | count.          |        |    |
|              | Test                                                          |              |                        |                      |                 |        |    |

**Step 2**: Select the application that you want to work with.

Step 3: Click the Notification settings tab. The notification settings page is displayed.

| Test     | DEVELOPMENT | v∎ Analytics 🌲 Notification settings 🛢 Delete |
|----------|-------------|-----------------------------------------------|
| Details  |             | 🖌 Edit                                        |
| Update ± | Test        |                                               |
|          |             |                                               |

Step 4: Select the *Enable notifications for this application* check box.

| ٢ | dskbank |  |
|---|---------|--|
|   |         |  |

|      | Rate limit is exceeded             |
|------|------------------------------------|
|      | 90% of the Rate limit is reached   |
|      | 75% of the Rate limit is reached   |
|      | 50% of the Rate limit is reached   |
| SELE | CT HOW OFTEN TO SEND NOTIFICATIONS |
|      | Every minute                       |
|      | Every hour                         |
|      | Every day                          |
|      |                                    |
|      | Every day                          |

**Step 5**: By default you always receive notifications when the rate limit is exceeded. If you want to be notified before the rate limit is exceeded, select one of the following options:

- 50% of the Rate limit is reached
- 75% of the Rate limit is reached
- 90% of the Rate limit is reached

**Step 6**: Select how frequently you want to receive a notification from one of the following options.

- Every minute
- Every hour
- Every day

You only receive one notification per operation per rate limit threshold within your chosen time interval. For example, if you choose Every hour and the 75% rate limit is reached twice, you are notified about it only once.

**Step 7**: After you enable notifications, you always receive them in the built-in activity feed. If you also want to receive notifications by email, select the Email check box.

|   | Rate limit is exceeded                 |  |
|---|----------------------------------------|--|
|   | 90% of the Rate limit is reached       |  |
|   | 75% of the Rate limit is reached       |  |
|   | 50% of the Rate limit is reached       |  |
|   | SELECT HOW OFTEN TO SEND NOTIFICATIONS |  |
|   | Every minute                           |  |
|   | Every hour                             |  |
|   | Every day                              |  |
|   |                                        |  |
|   |                                        |  |
|   | Built-in activity feed                 |  |
|   | Email                                  |  |
| ſ |                                        |  |
|   | SUBMIT                                 |  |

The notification settings for your application are defined!

# 6. APIs in the Developer Portal

## 6.1. Browsing available APIs, code snippets, and example operations

You can browse available APIs and their code snippets through the Developer Portal. Code snippets are sample code fragments that are generated automatically from REST APIs. They demonstrate how an API consumer can invoke and use an API operation.

| HOME GETTING STARTED API PRODUCTS SUPPORT Search |
|--------------------------------------------------|
|                                                  |
| API Products                                     |

**Step 2**: To see more details, click the Product that contains the required API, then click the API. You can see the following information:

- Any additional documentation available for you to read.
- If you need to provide a Client ID or Client Secret to access this API.

Step 1: From the Developer Portal home screen, click API Products.

- The authentication requirements that are required to access the API.
- The operations or WSDL operations that belong to the API.
- The Plans that the operations belong to, including any pricing details.

| (                                               | <b>Source States</b>                             | LOGIN                                                       | CREATE IN ACCOUNT           |
|-------------------------------------------------|--------------------------------------------------|-------------------------------------------------------------|-----------------------------|
|                                                 | HOME GETTING STARTED API PRODUCTS                | SUPPORT                                                     | Search Q                    |
| N8-P100                                         |                                                  |                                                             |                             |
| P3                                              |                                                  |                                                             |                             |
| ccount information Bervice Provider<br>Pl 1.0.0 | F Account Information Service Provider API 1.0.0 | cURL Ruby Python                                            | PHP Java Nade Do Bwat C Cat |
| Operations                                      | ± Open API                                       |                                                             |                             |
| GET /accounts                                   |                                                  |                                                             |                             |
| GET (accounts (account-id)                      | Description                                      |                                                             |                             |
| GET /accounts/(accountHd)/bala                  | Account Information Service Provider API         |                                                             |                             |
| GET /accounts/(account-id)/trans                | Documentation                                    |                                                             |                             |
| GET (accounts/(account+id) trans                | Latest update is published here                  |                                                             |                             |
| OET /consents                                   | ~ Contact Information                            |                                                             |                             |
| POST (consents                                  |                                                  |                                                             |                             |
| GET (consents (consent-ld)                      | tridpointa                                       |                                                             |                             |
| DELETE (consents (consent-lo)                   | https://epigete.lbs/g_bg/lbs/bo #epouchic        | https://apigate.ibsbg                                       |                             |
| GET /consents/(consent+id) istatus              | development                                      |                                                             |                             |
| Defations                                       | Paths                                            |                                                             |                             |
| Amount                                          | /accounts                                        |                                                             |                             |
| Account                                         |                                                  |                                                             |                             |
| AccountReport                                   | GET accounts                                     | Example Request                                             |                             |
|                                                 | account                                          | auf -request GET \                                          |                             |
| Belences                                        |                                                  | -uni https://epigete.itostog.<br>-header accept application |                             |
| BingleBalance                                   | Summary<br>Association devices                   | -header suthorization: B                                    |                             |
| resectors                                       | Account resource                                 | -header psu-accept: REI                                     | NOVETHISTOWING A            |

**Step 3**: To view the example code of an operation:

Click the operation's tab to expand and show its details, including code examples. You can view the example code for your operation in several languages:

- cURL
- Ruby
- Python

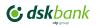

- PHP
- Java
- Node
- Go
- Swift
- C
- C#

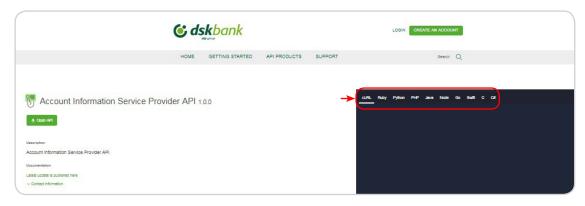

# 6.2. Selecting a Plan

A Plan is a collection of REST API operations and SOAP API WSDL operations. In the Developer Portal you can browse and select the most appropriate Plan to use with your application.

You must register an application to use with a Plan.

To select a Plan, complete the following steps:

Step 1: In the Developer Portal, click API Products.

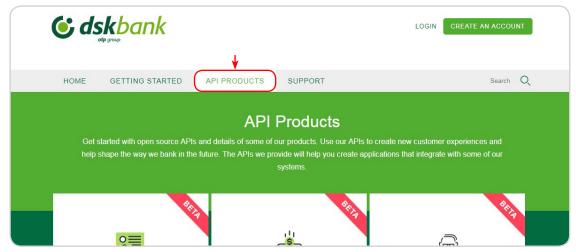

**Step 2**: Click the Product that contains the Plan that you want to work with.

**Step 3**: In the Plan section of the Product, click the Plan on the left that you want to use. The details of the selected Plan are displayed.

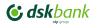

| <b>E dskbank</b>                                                |      |                                 |                |                 | MY ACCOUNT | MY ORGANIZATION |        | т |
|-----------------------------------------------------------------|------|---------------------------------|----------------|-----------------|------------|-----------------|--------|---|
|                                                                 | HOME | GETTING STARTED                 | API PRODUCTS   | MY APPS         | SUPPORT    |                 | Search | Q |
| AIS-P 1.0.0<br>APIs<br>Account Information Service Provider API |      | Plans                           | P 1.0.0        |                 |            |                 |        |   |
|                                                                 |      |                                 |                | Default Pl      | -          |                 |        |   |
|                                                                 |      | Account Information Service Pro | ovider API 1 V | 100 per<br>Free |            |                 |        |   |
|                                                                 |      |                                 |                | SUBSCR          | RIBE       |                 |        |   |

**Step 4**: After you have identified the plan that you want to use, click Subscribe. The Subscribe dialog box is displayed.

**Step 5**: Select the application that you want to use with this Plan, and click *Subscribe*. The application details are displayed.

|                                                | Select an application to sign up to this plan. |  |
|------------------------------------------------|------------------------------------------------|--|
| ×                                              | ◯ Test MP                                      |  |
| Subscribe                                      | Test MP One                                    |  |
|                                                | Test Test                                      |  |
| Application                                    | Test new 2                                     |  |
| Select an application to sign up to this plan. | 🔿 Test Two                                     |  |
| C Test MP                                      | Test New                                       |  |
| Test MP One                                    | New                                            |  |
| O Test Test                                    | irvi test                                      |  |
| Test new 2                                     | New test                                       |  |
| 🔿 Test Two                                     | Test Test Test                                 |  |
| Test New                                       |                                                |  |
| New                                            |                                                |  |

**Step 6**: Optional: To view the operations for the APIs that are included in the Plans to which the application is subscribed, click the name of the API.

| 0                                                |                |
|--------------------------------------------------|----------------|
| Diana                                            |                |
| Plans                                            | Default Plan 🔒 |
| Account Information Service Provider API 1.0.0   | 100 per hour   |
| GET /accounts                                    | 100 per hour   |
| GET /accounts/{account-id}                       | 100 per hour   |
| GET /accounts/{account-id}/balances              | 100 per hour   |
| GET /accounts/{account-id}/transactions          | 100 per hour   |
| GET /accounts/{account-id}/transactions/{transac | 100 per hour   |
| GET /consents                                    | 100 per hour   |
| POST /consents                                   | 100 per hour   |
| GET /consents/{consent-id}                       | 100 per hour   |
| DELETE /consents/{consent-id}                    | 100 per hour   |
| GET /consents/{consent-id}/status                | 100 per hour   |
|                                                  | Free           |

**Step 7**: If the Plan is not restricted, you can use it immediately. If the Plan is restricted, the Plan is shown as Pending Approval, and you cannot use the requested Plan until the administrator approves your request.

#### You have selected a Plan!

## 6.3. Signing up to use an API

You can sign up to use an API in the Developer Portal.

You must have registered an application in order to sign up to use an API.

**Step 1**: From the Developer Portal home page, click API Products.

| <b>&amp; dskbank</b>                                                                                 |              | LOGIN CREATE AN ACCOUNT |
|----------------------------------------------------------------------------------------------------|--------------|-------------------------|
| HOME GETTING STARTED API PRODU                                                                       | UCTS SUPPORT | Search O                |
| Get started with open source APIs and details of<br>help shape the way we bank in the future. The AF |              |                         |
|                                                                                                    |              |                         |

Step 2: Click the name of the API you want to work with, and click *Details*.

**Step 3**: In the Plans section, identify the Plan that you want to work with from the list of Plans available on the left, then click *Subscribe*.

**Step 4**: Use the radio buttons to select the application with which you want to use this Plan, then click *Subscribe*. You have signed up to use an API.

### 6.4. Viewing application subscriptions

You can view which APIs your application is subscribed to in the Developer Portal.

| <b>()</b> d | skbank          |                              |                           | LOGIN CREATE AN ACCOUNT                                                                  |
|-------------|-----------------|------------------------------|---------------------------|------------------------------------------------------------------------------------------|
| HOME        | GETTING STARTED | API PRODUCTS                 | SUPPORT                   | Search C                                                                                 |
|             |                 | API                          | Products                  |                                                                                          |
| Get         |                 | Pls and details of some of o | ur products. Use our APIs | s to create new customer experiences and<br>applications that integrate with some of our |

**Step 1**: From the Developer Portal home page, click *My Apps*.

**Step 2**: Click the name of the target application. Details of the Plans and APIs subscribed to by your application are displayed.

| Subscriptions           |                                |
|-------------------------|--------------------------------|
| Plans                   |                                |
| ais-p (1.0.0) (default) | 🚯 View Details 🛛 💸 Unsubscribe |
|                         |                                |

# 6.5. Unsubscribe from a Plan

You need to login to view this content!

**Step 1**: From the Developer Portal home page, click *My Apps*.

| <b>i d</b> s | skbank<br>ote group       |                        |                        | MY ACCOUNT            | MY ORGANIZATION | LOG O  | UT |
|--------------|---------------------------|------------------------|------------------------|-----------------------|-----------------|--------|----|
| HOME         | GETTING STARTED           | API PRODUCTS           | MY APPS                | SUPPORT               |                 | Search | Q  |
|              |                           |                        |                        |                       |                 |        |    |
|              | Create new A              | Арр                    |                        |                       |                 |        |    |
|              | Once you have created and | activated your account | t, you can create an a | application on your a | count.          |        |    |
|              | + CREATE NEW APP          |                        |                        |                       |                 |        |    |
|              | Test MP                   |                        |                        |                       |                 |        |    |

**Step 2**: Click the name of the target application. Details of the Plans and APIs subscribed to by your application are displayed.

| Subscriptions           |                                |
|-------------------------|--------------------------------|
| Plans                   |                                |
| ais-p (1.0.0) (default) | 👩 View Details 🔢 🗞 Unsubscribe |
|                         |                                |

**Step 3**: To unsubscribe from a Plan, click **Unsubscribe** alongside the Plan name.

| Subscriptions           |                              |
|-------------------------|------------------------------|
| Plans                   |                              |
| ais-p (1.0.0) (default) | 🚯 View Details 🛞 Unsubscribe |
|                         |                              |

## 7. Developer organizations in the Developer Portal

You can add, remove, and configure Developer organizations in the Developer Portal.

### 7.1. Editing the name of a Developer organization

You can edit the name of your Developer organization from within the Developer Portal.

**Step 1:** On the Developer Portal home page, click *My organization*.

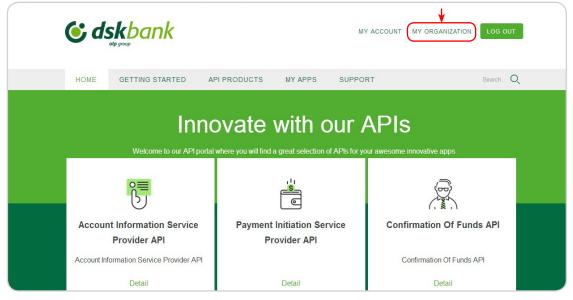

Step 2: In the Manage tab, click Edit Organization.

| Manage Analytics                               |              |
|------------------------------------------------|--------------|
|                                                |              |
|                                                |              |
| MY ORGANIZATION                                |              |
|                                                |              |
| Edit Organization                              | Add a user J |
|                                                |              |
| (1) 10 (1) (1) (1) (1) (1) (1) (1) (1) (1) (1) |              |
|                                                |              |
| Status: ACTIVE                                 |              |

**Step 3**: Enter the new name for your Developer organization in the Organization name field, and then click *Submit*. You have changed the name of your Developer organization.

| Edit My Org       | anization |  |
|-------------------|-----------|--|
| ORGANIZATION NAME |           |  |
| Test              |           |  |

## 7.2. Adding users to a Developer organization

If the API provider organization administrator has granted you permission to collaborate, you add users to your Developer organization with the Users panel. Those users can then access the Developer Portal and use the APIs that have been made available to the Developer organization.

To invite users to join your Developer organization, complete the following steps.

The Users panel is only visible if the API provider organization administrator has granted you permission to collaborate.

**Step 1**: On the Developer Portal home page, click *My organization*.

| C dskbank                                   |                                            |                           |             |
|---------------------------------------------|--------------------------------------------|---------------------------|-------------|
| HOME GETTING STARTED                        | API PRODUCTS MY APPS SU                    | JPPORT Search             | Q           |
|                                             | Ovate with ou                              |                           | -<br>-<br>- |
| Account Information Service<br>Provider API | Payment Initiation Service<br>Provider API | Confirmation Of Funds API |             |
| Account Information Service Provider API    | Detail                                     | Confirmation Of Funds API |             |

Step 2: Click Add a user.

| Manage Analytics  |              |
|-------------------|--------------|
|                   |              |
|                   |              |
| MY ORGANIZATION   |              |
|                   |              |
| Edit Organization | Add a user J |
|                   |              |
|                   |              |
| Status: ACTIVE    |              |

Step 3: Enter the e-mail address of the new user in the New user's e-mail address field.

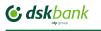

| ROLE<br>Viewer<br>App Developer | Viewer                                                         | NEW USER'S E-MAIL ADDRESS |  |  |
|---------------------------------|----------------------------------------------------------------|---------------------------|--|--|
|                                 | App Developer                                                  |                           |  |  |
|                                 | Select which role the new user will have in your organization. | App Developer             |  |  |

**Step 4**: Under the Role heading, use the radio buttons to select a role for the new user, the roles are:

- *App Developer* Can create and edit applications and subscribe to Plans.
- Viewer Can only view applications and application activity.

| App Developer                                | Viewer                             |
|----------------------------------------------|------------------------------------|
| View and create applications                 | View applications                  |
| View Products and APIs                       | View Products and APIs             |
| View subscriptions and subscribe to use APIs | View subscriptions                 |
| Use the Developer Portal test tool           | Use the Developer Portal test tool |

#### Step 5: Click Invite new user.

The user is added to the Developer organization, and they are sent an email with the subject line: "Welcome to *developer\_organization\_name*". The user must click the link that is provided to activate their account and complete the setup.

### 7.3. Removing a user from a Developer organization

You can remove a developer from a Developer organization in the Developer Portal.

You must be the owner of your Developer organization and have previously added the developer you wish to remove from the organization.

**Step 1**: On the Developer Portal home page, click *My organization*.

Step 2: Click Manage in the menu.

Step 3: Click *Remove user* for the user you want to remove.

| Status: ACTIVE      |  |
|---------------------|--|
| Role: App Developer |  |
| REMOVE USER         |  |
|                     |  |